## Roteiro para solicitar acesso de usuários a sistemas estruturantes da Administração Pública Federal Unidade Cadastradora – DAFC/PROPLAD

# SENHA-REDE (SERPRO) – SIAF I – SIADS – Tesouro Gerencial

Para que usuário possa ter acesso aos Sistemas Estruturantes da Administração Pública Federal, precisará efetuar os seguintes passos:

- 1. Enviar e-mail para dafc@furg.br e dafc.diretoria@furg.br, solicitando orientações.
- 2. As orientações serão encaminhadas por e-mail, juntamente com o formulário a ser preenchido, para solicitação da senha de acesso.
- 3. O usuário preenche o Formulário 1 Cadastro de Usuário, com seus dados e necessidades de acesso aos sistemas (item 14) e encaminha por e-mail (institucional) para sua chefia imediata.
- 4. A chefia imediata irá preencher os itens 16, 17, 18 e 19 do mesmo formulário, encaminhando-o posteriormente (via e-mail institucional), para o Titular da Unidade Gestora (Reitor).
- 5. O Titular da Unidade Gestora, que é o responsável por indicar os usuários ou cadastradores que serão incluídos, alterados ou excluídos no sistema no âmbito de sua Unidade, fará a anotação, no mesmo formulário nos campos 21, 22 e 23 e devolverá o formulário para a Unidade demandante, também, via e-mail institucional.
- 6. A Unidade demandante, encaminhará o formulário preenchido e autorizado para dafc@furg.br e dafc.diretoria@furg.br.
- 7. Após o cadastro e inserção dos perfis solicitados, o cadastrador encaminhará ao solicitante, informações com sua senha de acesso aos sistemas solicitados.
- 8. Será liberado, no máximo, 02 acessos por Unidade, no caso específico do SIADS.
- 9. Poderá ser dado acesso para estagiários, desde que os mesmos tenham matrícula SIAPE.
- 10. A desvinculação do acesso será de responsabilidade do chefe da Unidade. Sua solicitação deve ser imediata por meio dos e-mails dafc@furg.br e dafc.diretoria@furg.br.

# INFORMAÇÕES AO USUÁRIO

Periodicamente, os sistemas solicitam a troca de senha, como medida de segurança. O usuário deve acessar qualquer dos sistemas do Governo Federal pelo menos uma vez a cada 30 dias para evitar que seja bloqueado.

Além do descrito acima o usuário pode incorrer nas seguintes situações conforme o caso:

- 1. Revogado 3 tentativas consecutivas de acesso no Web Browser (HOD) com senha incorreta.
- 2. Bloqueado 3 tentativas consecutivas de acesso com senha incorreta.
- 3. Inativo Usuário excluído do sistema, pois permaneceu mais de 35 (trinta e cinco) dias sem trocar a senha.
- 4. Inibido Usuário há mais de 90 (noventa) dias sem acessar o Sistema.
- 5. Suspenso Usuário excluído do Sistema através do Registro de Conformidade de Operadores (Unidade Gestora).

Todo usuário deverá estar alerta para não perder o prazo de troca das senhas REDE e SIAFI. Os sistemas solicitarão troca de senha a cada 30 dias. Existe, ainda, um prazo de tolerância de 5 dias, ou seja, após 35 dias o usuário ficará na condição de "Inativo".

Caso ocorra a perda do acesso por um dos motivos acima, o usuário deverá encaminhar a Unidade Cadastradora (dafc@furg.br) o Formulário 3 – Termo de Ciência e Troca de Senha.

Recomendamos a máxima atenção por parte dos usuários, a fim de se evitar a perda de suas senhas, visto que, mesmo que os cadastradores procurem agilizar os procedimentos de confecção de nova senha, ocorre demanda de tempo até que a mesma chegue ao destinatário.

## Troca de senha na Rede Serpro

A partir do cadastramento de novo usuário, com a senha em mãos, o usuário irá acessar a Rede Serpro: https://hod.serpro.gov.br/a83016cv/

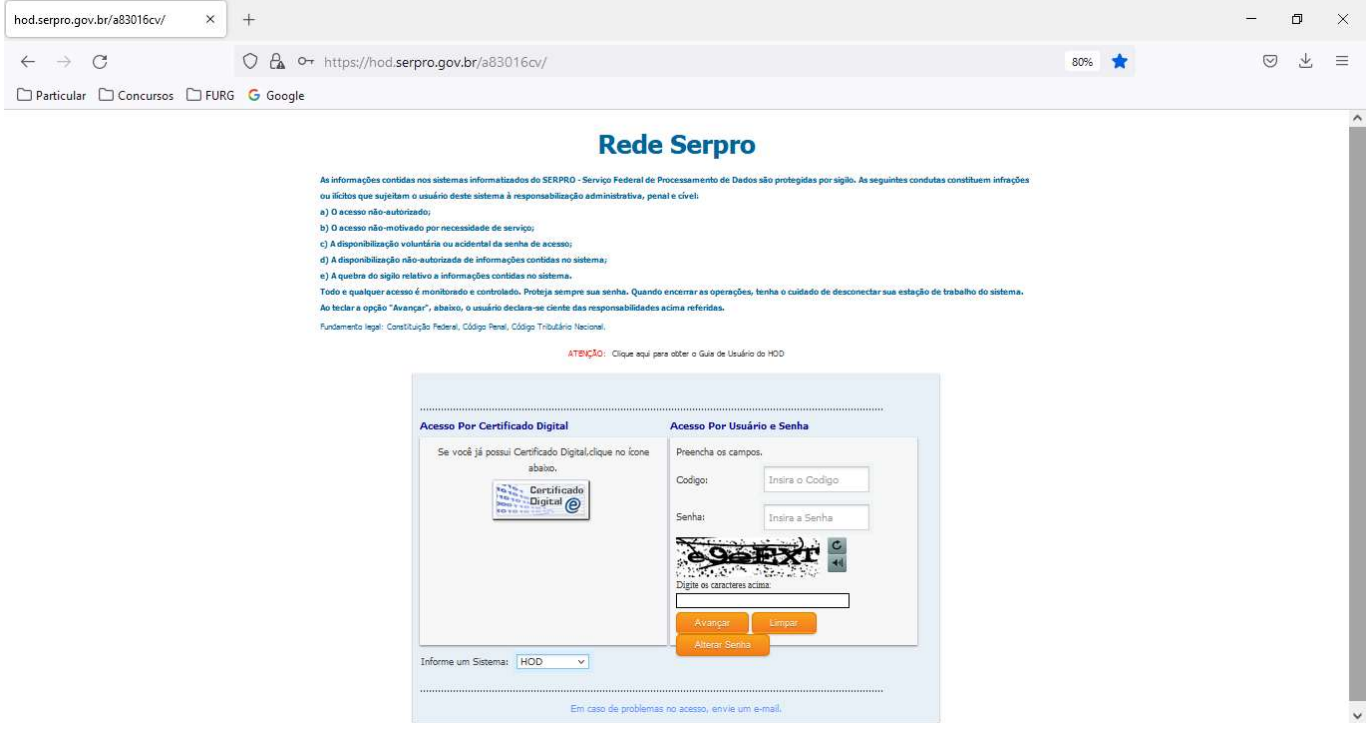

- 1) Preencha com:
	- Código: CPF
	- Senha:
	- Caracteres captcha
- 2) Clique em alterar senha, para primeiro acesso;
- OBS: Este processo deve ser feito sempre que o sistema solicitar troca da senha;
- 3) Aparecerá a tela a seguir, não confunda com a anterior, pois a tela de troca de senha, solicita outros dados;

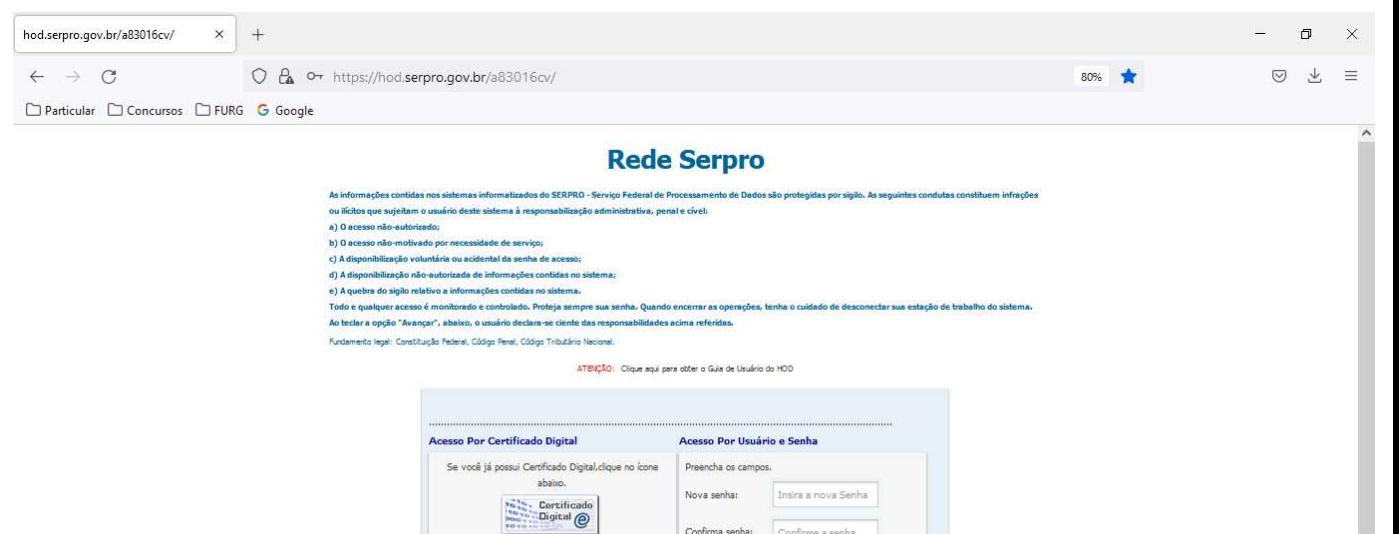

**SOFIXT** 

4) O sistema solicitará: Nova senha:

Confirma Senha:

Caracteres captcha

5) Preencha com a nova senha e clique em avançar;

um Sistema: HOD

 $\ddot{\phantom{0}}$ 

6) Aparecerá a seguinte notificação, clique em OK;

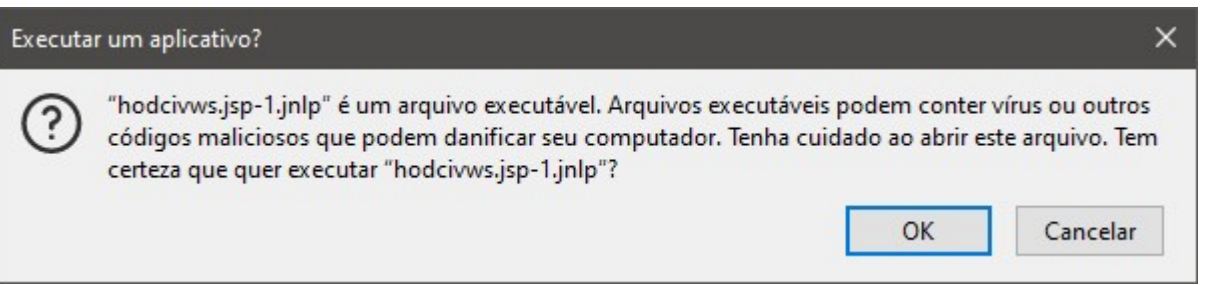

7) Aparecerá o MENU SISTEMAS, com os sistemas que foram habilitados para você.

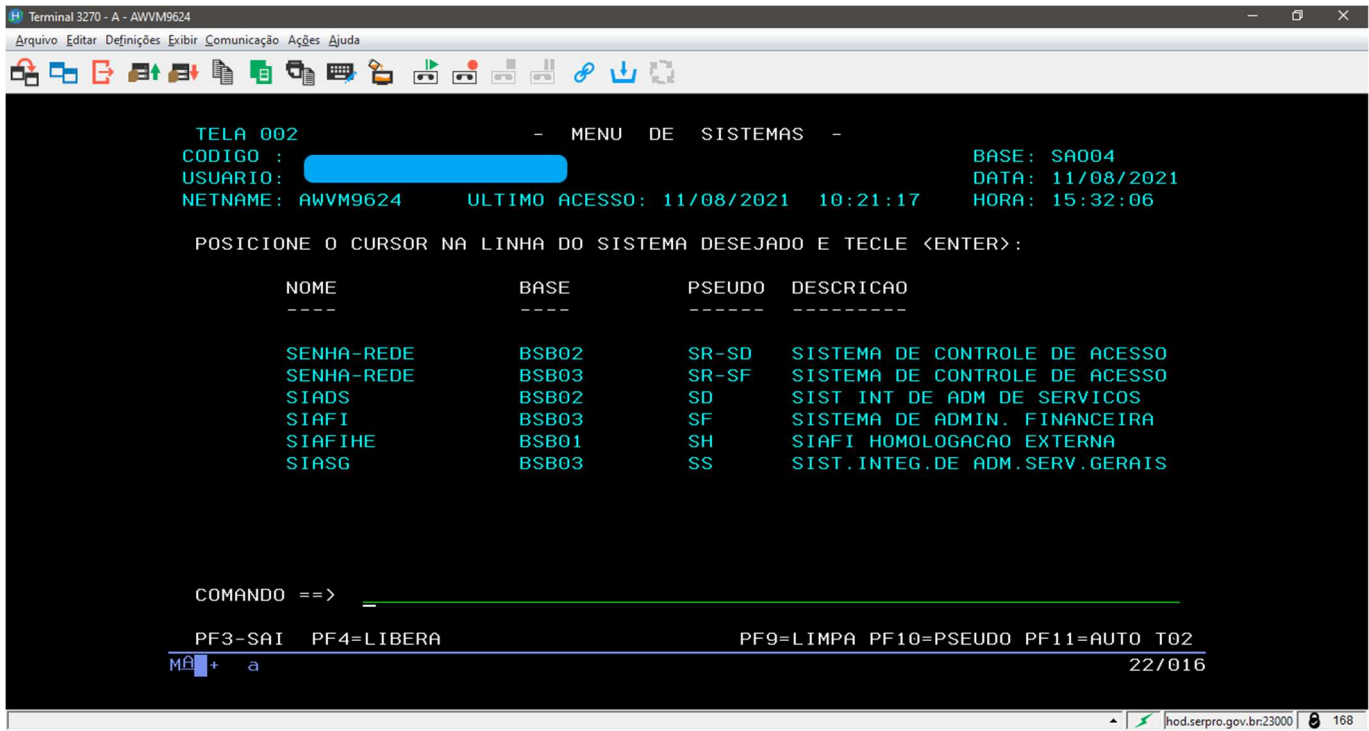

- 8) Posicione o cursor ao lado do Sistema que pretende usar e tecle enter ou digite na linha "COMANDO", o nome ou pseudo que deseja acessar.
- 9) A senha do SIADS, Tesouro Gerencial seguem sempre a senha da Rede Serpro, por isso, sempre que aparecer a mensagem para troca de senha, você deve seguir os passos 1 à 4.
- 10) Para a troca da senha no SIAFI, é necessário fazer outros procedimentos,

## Troca de senha no SIAFI:

É recomentado que sempre que for trocar a Senha Serpro, também seja trocada a senha do SIAFI, (para os usuários deste sistema), ou quando o sistema solicitar alteração no SIAFI alterar também a senha da Rede Serpro. Pois assim, poderá utilizar a mesma senha para os dois sistemas, evitando erros e bloqueios em sua senha de acesso.

- 1) Para troca de senha no SIAFI, siga os procedimentos anteriores até o item 7.
- 2) Logo após, posicione o cursor ao lado do sistema SIAFI ou coloque na Linha de "COMANDO" o nome SIAFI ou o pseudo relacionado a este sistema.

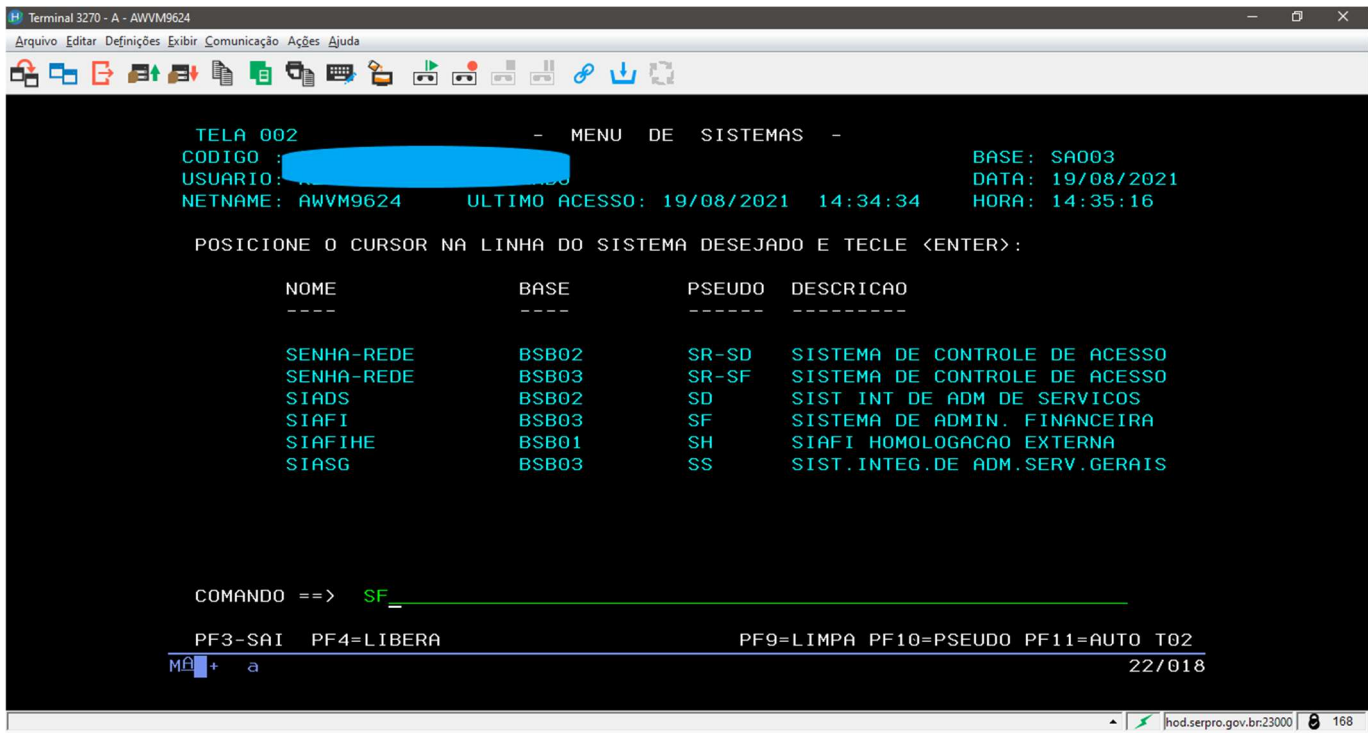

3) Digite o CPF, senha atual e a nova senha, após, tecle enter.

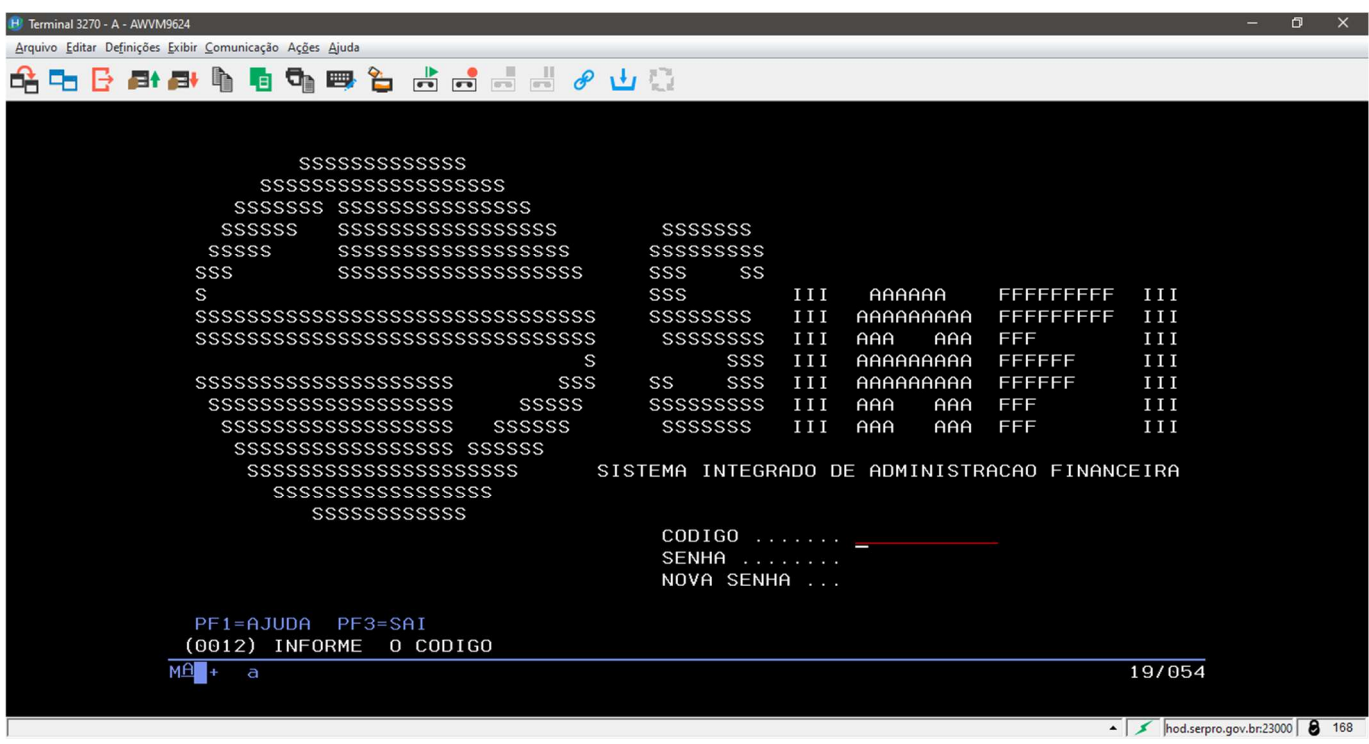

4) Após, o sistema irá solicitar para confirmar sua nova senha, repita e tecle enter.

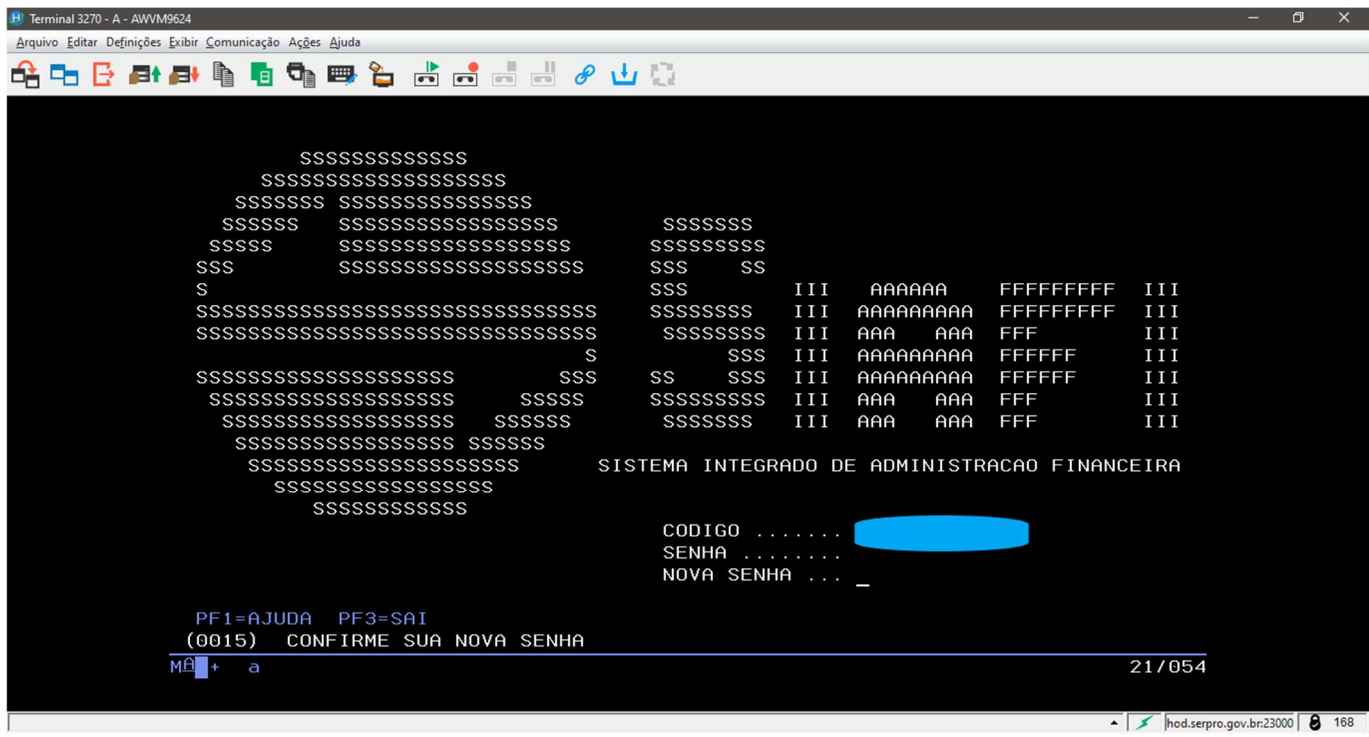

5) Então será solicitado o sistema que se pretende entrar, acrescido do ano.

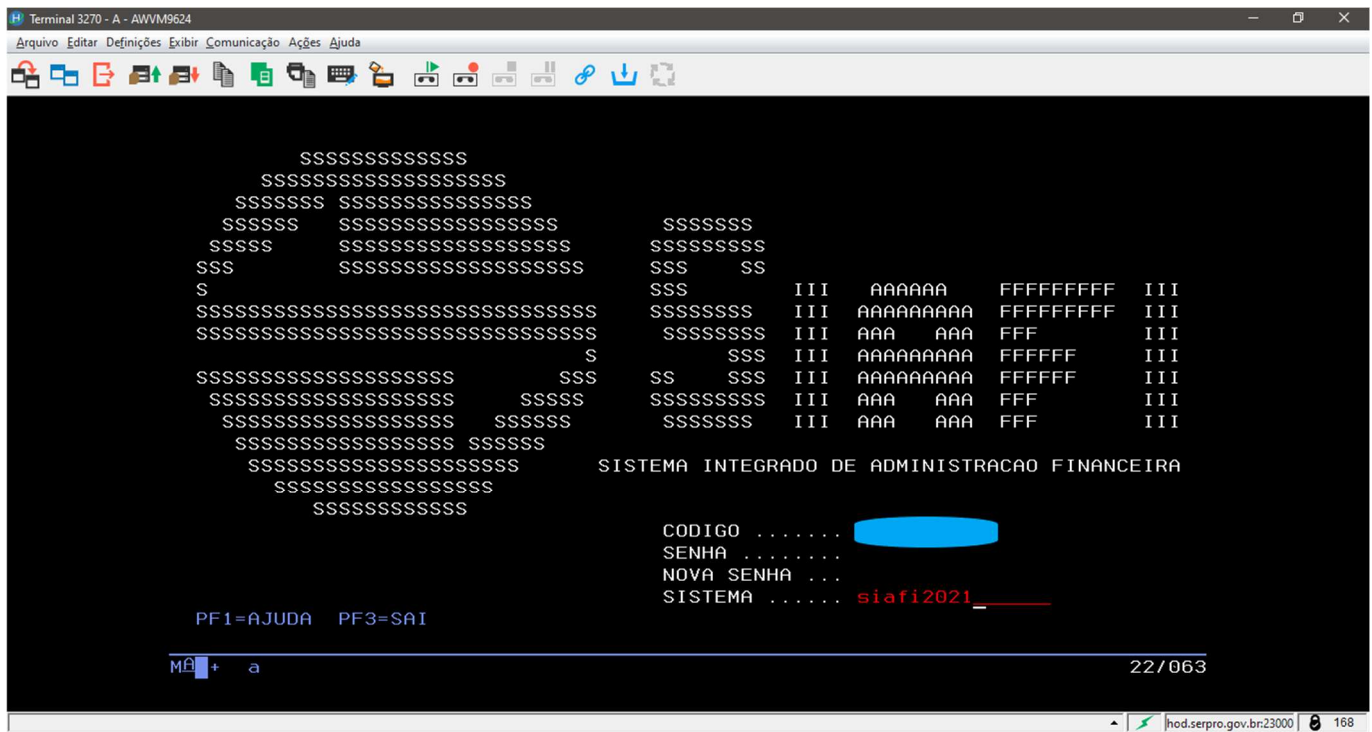